# **INSTAGRAM – Guide d'utilisation**

## **Ce qu'est Instagram**

Instagram est un réseau social qui permet d'éditer et de partager ses photos et ses vidéos depuis un cellulaire, une tablette ou un ordinateur. Chaque utilisateur possède un "mur" dans lequel il va pouvoir afficher les diverses photos et vidéos. Les autres utilisateurs pourront alors "Aimer" la photo, ou bien la commenter. Instagram permet également de suivre un utilisateur, ou d'être soimême suivi, pour pouvoir avoir les photos des utilisateurs suivis dans son fil d'actualité, ou pour être présent dans le fil d'actualité de ceux qui nous suivent (un peu comme le fil d'actualités de Facebook).

Instagram c'est le monde du beau. Les lecteurs d'Instagram aiment rêver et découvrir les coulisses du monde de l'art. Il faut poster souvent. Une fois par jour serait l'idéal.

A noter, c'est une application gratuite et selon les versions de nos téléphones ou applications les icônes peuvent être différentes. Nous vous invitons à suivre le tutoriel suivant pour l'installation et la création d'un compte utilisateur sur votre ordinateur ou votre portable:

<https://fr.wikihow.com/cr%C3%A9er-un-compte-sur-Instagram>

### **Ce qu'Instagram permet en quelques mots**

## **1. Compléter son profil**

**2. S'abonner à des comptes que vous connaissez et au compte SACQ** Compte Instagram : Société.artistique.québec

## **3. Présenter des photos et de courts vidéos de grande qualité.**

#### **Pour ajouter des photos, appuyer sur le + en bas de l'écran**

#### **Comment PUBLIER une photo ou une vidéo**

Sur la page d'accueil, cliquer sur le bouton central en bas de l'écran (encadré en rouge) : Va alors s'afficher un menu en bas de l'écran dans lequel vous pourrez choisir la photo ou la vidéo dans votre galerie personnelle, dans votre galerie Facebook ou autre.

#### **Utiliser les filtres**

Pour améliorer vos photos, vous pouvez utiliser des**filtres et de la retouche.** Vous pourrez ensuite faire quelques petites retouches de base, comme régler le contraste, la luminosité, ajouter un flou, mettre un cadre...etc...(Icônes juste au-dessus des filtres).

### **Ajouter du texte** par exemple :

Artiste, titre de l'œuvre, année de production, médiums utilisés, format et indication « disponible» ou « collection privée » avec le site ou les coordonnées de l'artiste. Copyright Tous droits réservés

### **Ajouter des Mots-clics ou Hashtags #**

Ce sont des mots-clés à utiliser comme moyen d'atteindre plus de gens qui ne vous connaissent pas afin qu'ils puissent voir sur vos photos à partir de ces mots-clics. Il est conseillé d'utiliser un maximum de douze mots-clics et ne pas utiliser toujours les mêmes.

Recommandations de mots-clics : liés à la photo, liés à l'écosystème de l'art, #en anglais #tendance

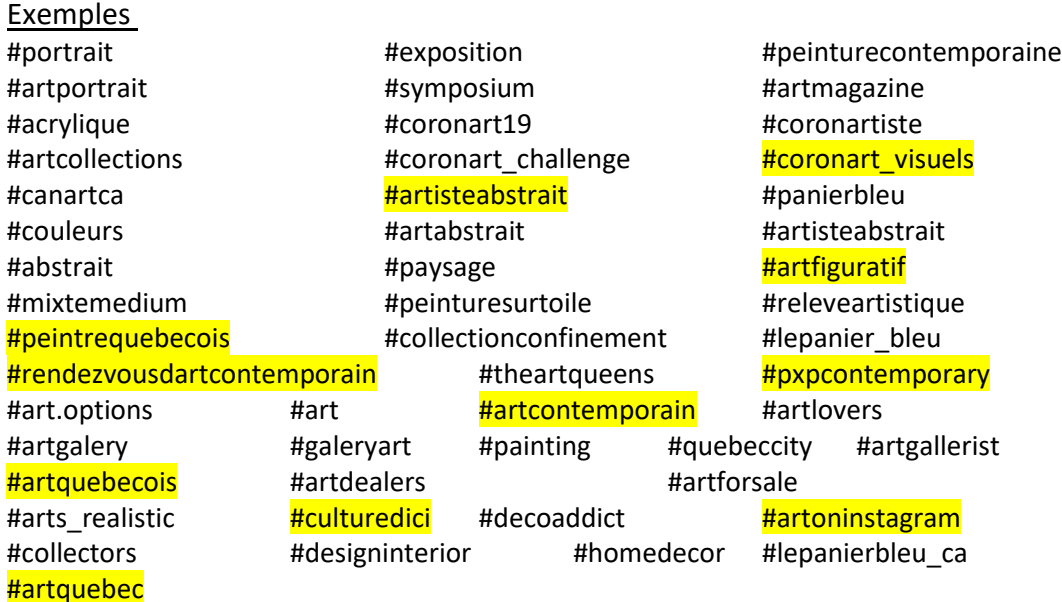

Localisation : Québec

Partager sur sa propre page Facebook

## **4. Aimer ou commenter une photo**

Pour accéder au fil d'actualité, cliquer simplement sur l'icône en forme de maison en bas à gauche du menu principal. Une photo postée par un de vos contacts vous plaît ? Vous pouvez dire que vous l'aimez en cliquant sur l'icône "Cœur" en dessous de la photo. Vous pourrez également laisser un commentaire en cliquant sur l'icône en forme de bulle de discussion.

Notez que dans un commentaire, il est possible de nommer le nom d'un de vos contacts pour lui montrer la photo par exemple. Pour cela, il suffit simplement d'écrire son nom d'utilisateur précédé d'un "@" (comme pour Facebook).

# **5. Comment voir ses activités, ou celles des comptes suivis ?**

Vous pouvez suivre les activités des personnes ou comptes que vous suivez, ou bien voir les vôtres. Pour cela, cliquer sur l'icône en forme de bulle : Vous pourrez alors, en cliquant sur l'onglet "Abonné », voir quelles photos sont aimées par vos contacts et quels comptes ont commencé à vous suivre.

## **6. Publier des « stories »**

Les « stories » sont une fonctionnalité qui permet de créer une petite histoire à l'aide de photos, vidéos, agrémentées de textes. Ces « stories » apparaissent en haut de l'écran pendant 24 heures. Elles sont très appréciées des utilisateurs d'Instagram et favorisent l'interactivité.

#### **Préparé par Nicole Faucher**

## Annexe 1

## Petit lexique

Abonnés : le nombre de personnes abonnées à votre compte Abonnements : le nombre de comptes que vous avez décidé de suivre Mots-clics : terme français pour Hashtags, vous devez vous abonner à ceux de votre choix puis, ils serviront lors de la publication de vos œuvres

Icône **Maison :** Vous verrez les publications de vos abonnements.

Icône **Flèche :** vous envoie vers vos messages

Icône **Œil ou loupe :** pour explorer des publications et s'abonner si on est intéressé Icône **Cœur :** liste des gens qui se sont abonnés à votre compte et les personnes qui aiment vos publications

**Sigle ou photo de notre page** au bout à droite **:** Endroit pour ajouter ou modifier notre profil personnel